## **Setting Up Motion Alerts**

If you would like to receive motion alerts or similar alerts on your cell phone or tablet please follow the guide below. Please note that your system must be configured for remote viewing before using the motion alerts.

To begin, select the **Menu Button** at the top left corner of the SureVision App.

Select **Alarm Notifications.**

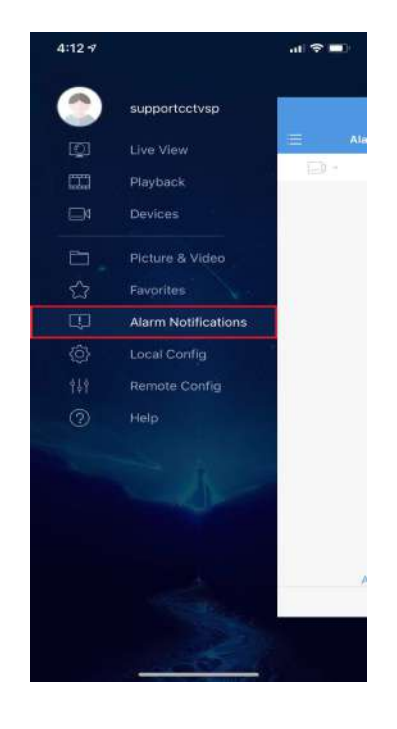

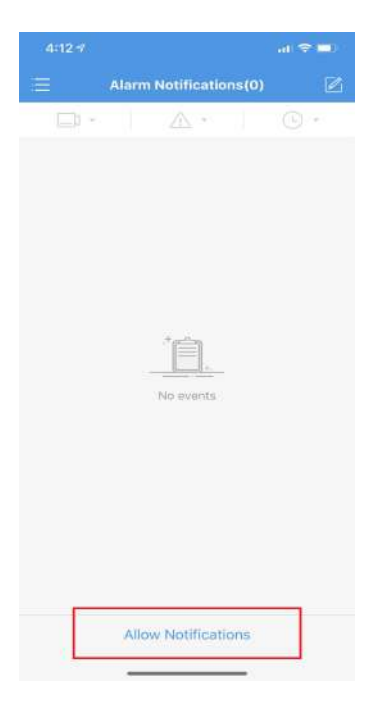

Select **Allow Notifications**

Tap on the button next to your device name. Once the button is **Green**. Alarms will be enabled. If the button is gray alarms will be disabled.

If you would like to fine tune your Alarm setting please select the **Advanced Settings** menu found at the bottom of this menu.

Inside of the Advanced Settings menu you can enable or disable cameras that you would like to receive motion detect alerts on. Cameras with the **Blue Check** box next to them will receive alerts. Remove the check box if you do not wish to receive alerts on that camera.

If you make any changes in this menu be sure to **Save** your progress before leaving using the **Disk Icon** at the top right of the screen.

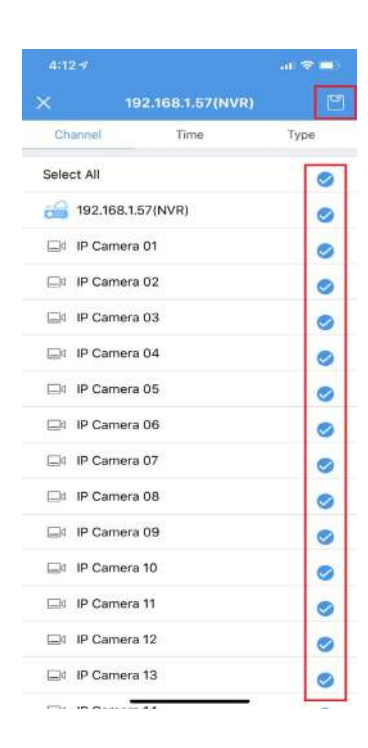

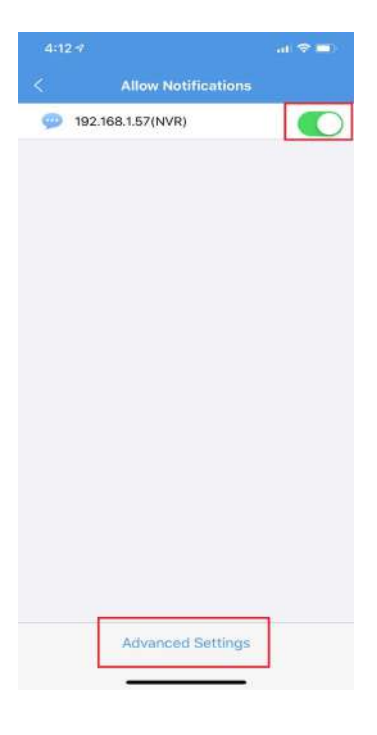

Entering the Time tab at the top will allow you to schedule when you would like to receive alerts. If you make any changes in this menu be sure to Save your progress before leaving using the Disk Icon at the top right of the screen.

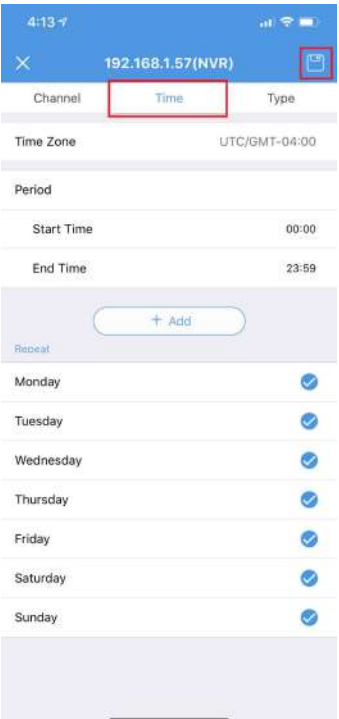

Inside of the Type you can alter the kind of Alarms events you are going to receive.

Motion Detection Alarm and Video Loss alarms are the most commonly used types.

All types are enabled by default. If you make any changes to this menu please be sure to Save using the Disk Icon at the top right hand corner of the screen.

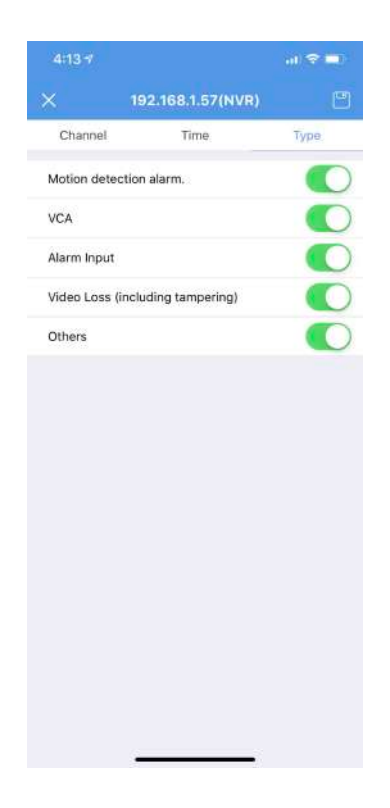

You will now begin to receive motion alerts on your mobile device. You can review any previous alarms on your mobile device by entering the Alarm Notification menu.